# <span id="page-0-0"></span>**Export Tests using JIRA built-in features**

Exporting tests can be done in different ways: either by using some of Jira's built-in features (which vary from Jira version to Jira version) or by using [Xporte](#page-0-0) [r app](#page-0-0). What you can do with Jira out-of-the-box may be rather limited but it may be enough to address your needs. If you want to have full control over the layout and the format of the generated document, then Xporter is the way to go.

- [Export to a printable layout / PDF](#page-0-1)
- [Export to CSV](#page-3-0)
- [Export Test to XML](#page-4-0)
- [Export Test Runs to CSV](#page-5-0)

Jira lets you export your data in CSV or Excel (file is saved as XLS, but you can open it with your spreadsheet tool and export it to CSV). Xray custom fields are compatible with this function. Even Manual Test Steps field can be exported in a JSON format so that it can be imported back to Jira directly.

**Please note** G)

> Since Jira 7.2, Jira only provided the ability to export issues to CSV in a limited way; recent versions do not support natively the ability of exporting to Excel.

> If you need to export issues, including your Tests, to Excel or fully customizable templates, then we recommend you use the [Xporter app](#page-0-0).

## <span id="page-0-1"></span>Export to a printable layout / PDF

Recent versions of Jira give the ability to export issues, including Xray Tests, to a printable, non-customizable, layout.

You just need to go to **Issues** > **Search**, select the Test issues, and the column "**Manual Test Steps**", if you're aiming to export manual test cases.

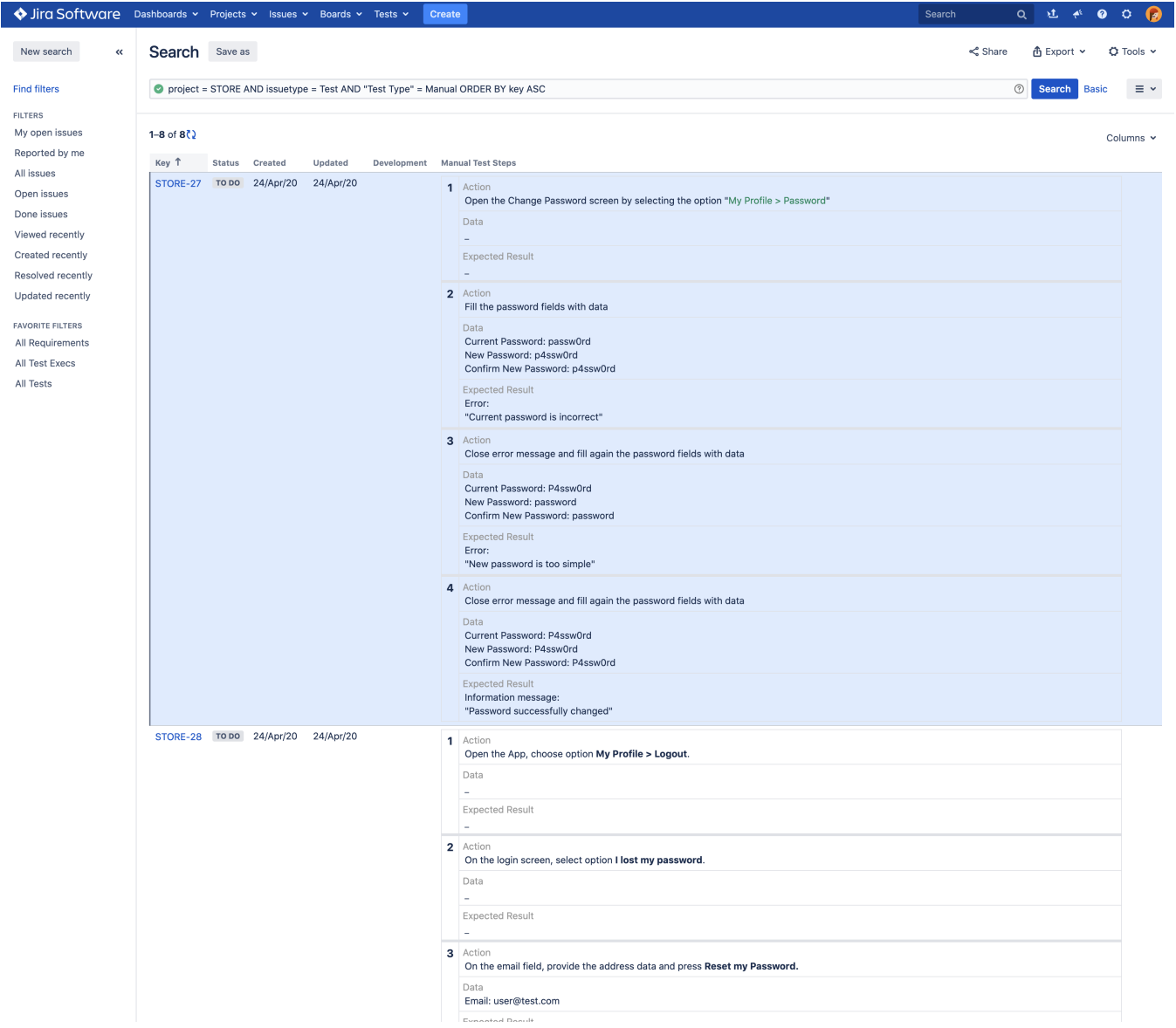

Then you can "export" them to a printable, non-customizable, layout, by clicking on **Export** > **Printable**.

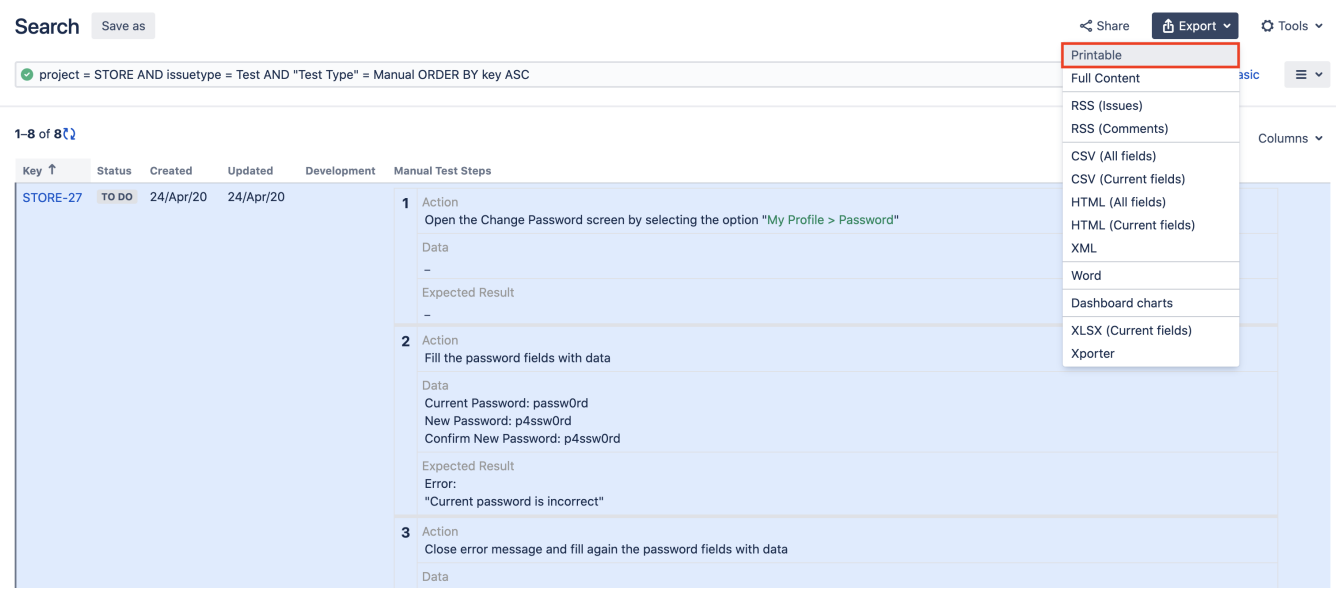

Which will generate something like...

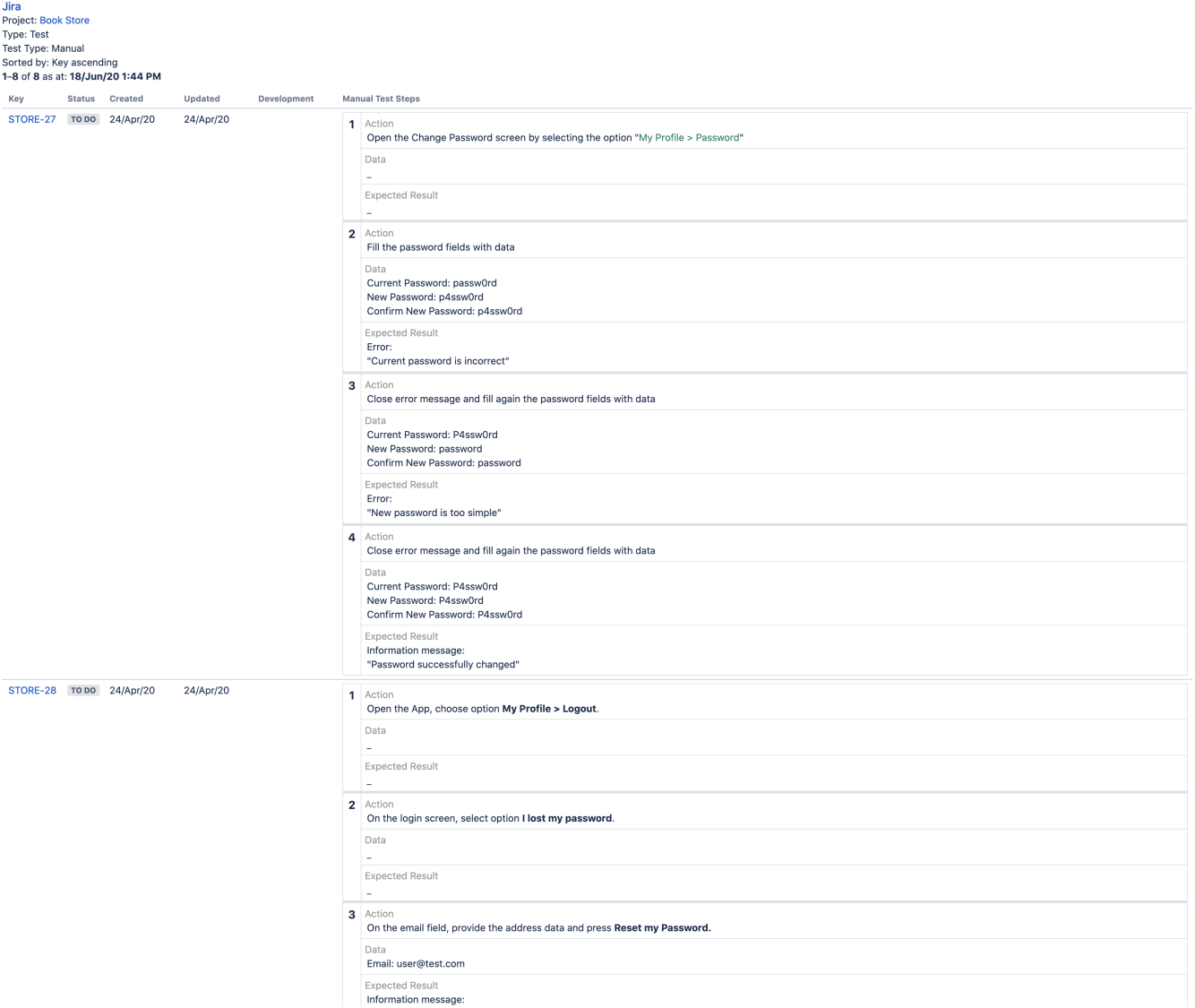

Then the browser can be used to print this to paper or, eventually, to PDF (if the browser supports this natively or if there is a custom printer driver for this purpose).

#### <span id="page-3-0"></span>Export to CSV

If you want to export to CSV to have an Excel-like sheet, with the steps in a readable way, exporting to CSV using Jira will not provide you that ability (Xporter would be the proper solution).

If you want to export the Test definition (Test's description and manual test steps) in order to import them once again, you may use the following approach.

Go to **Issues** > **Search**, select the Test issues, and the column "**Manual Test Steps**"; that column has the steps in HTML but when you export them to CSV, they will be converted into a JSON format within the CSV column.

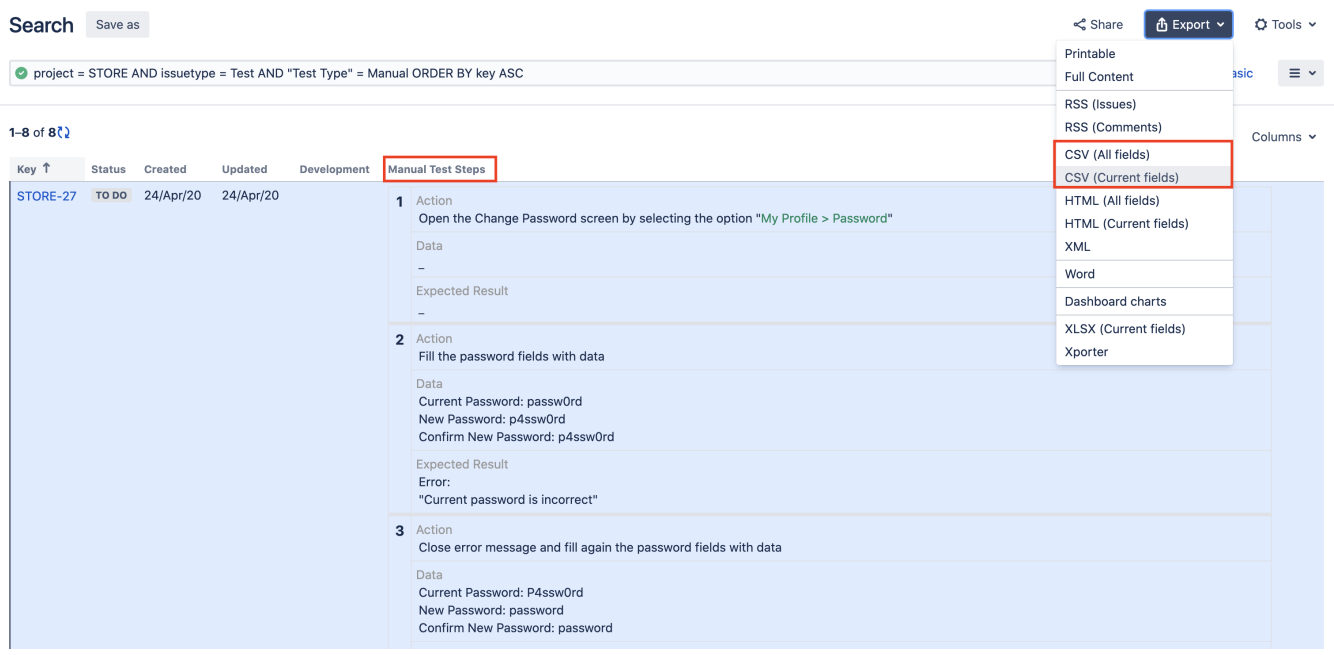

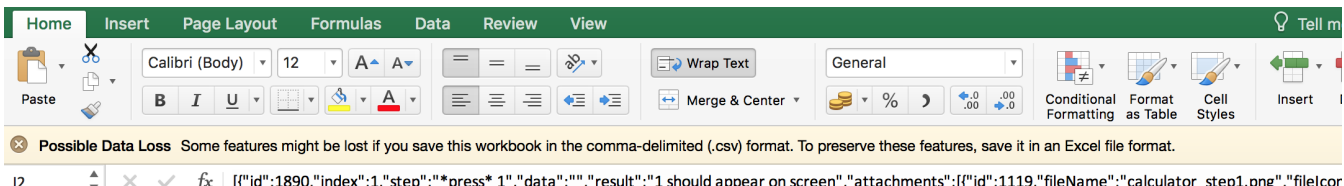

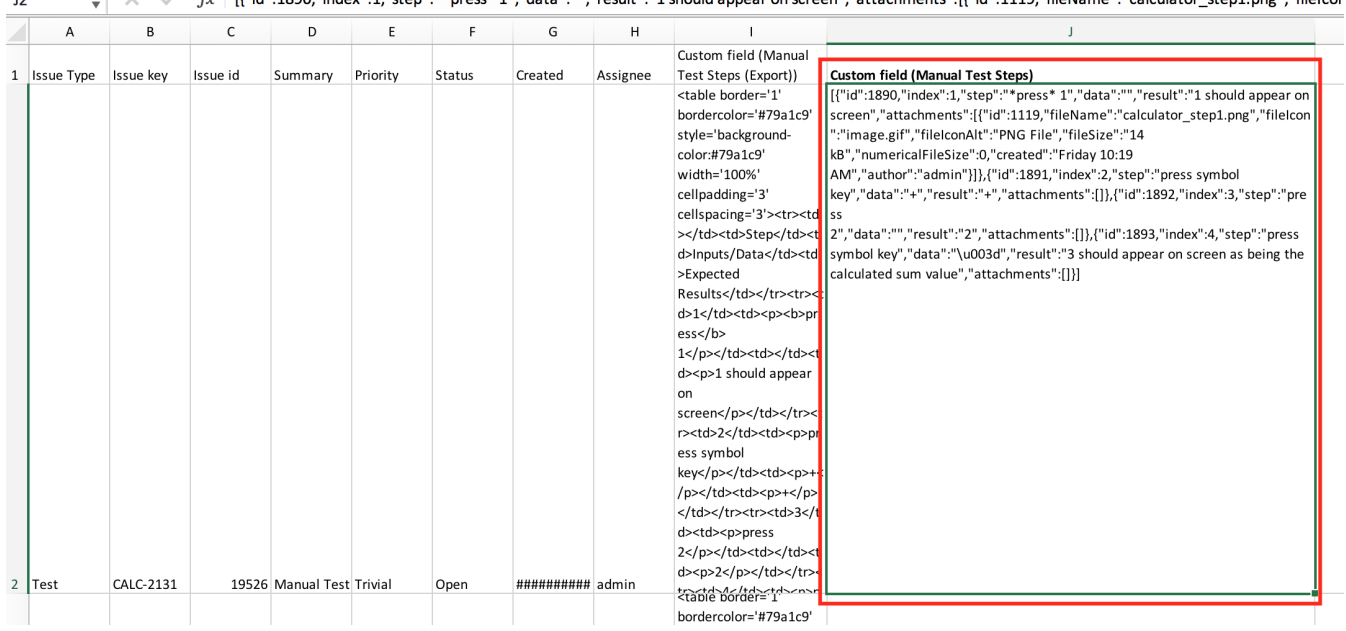

#### <span id="page-4-0"></span>Export Test to XML

Xray Test issues can be exported to XML. This export differs from the Jira default action for exporting to XML. Rather than exporting all fields, the Xray export action will only export to XML the most relevant fields for Tests, such as the Test definition fields, Pre-Conditions and some issue-tracking information.

To export a Test issue to XML,

**Step 1: Open the Test issue view page.** 

**Step 2:** Select **More > Export Test to XML.** The resulting XML file will be downloaded to the browser.

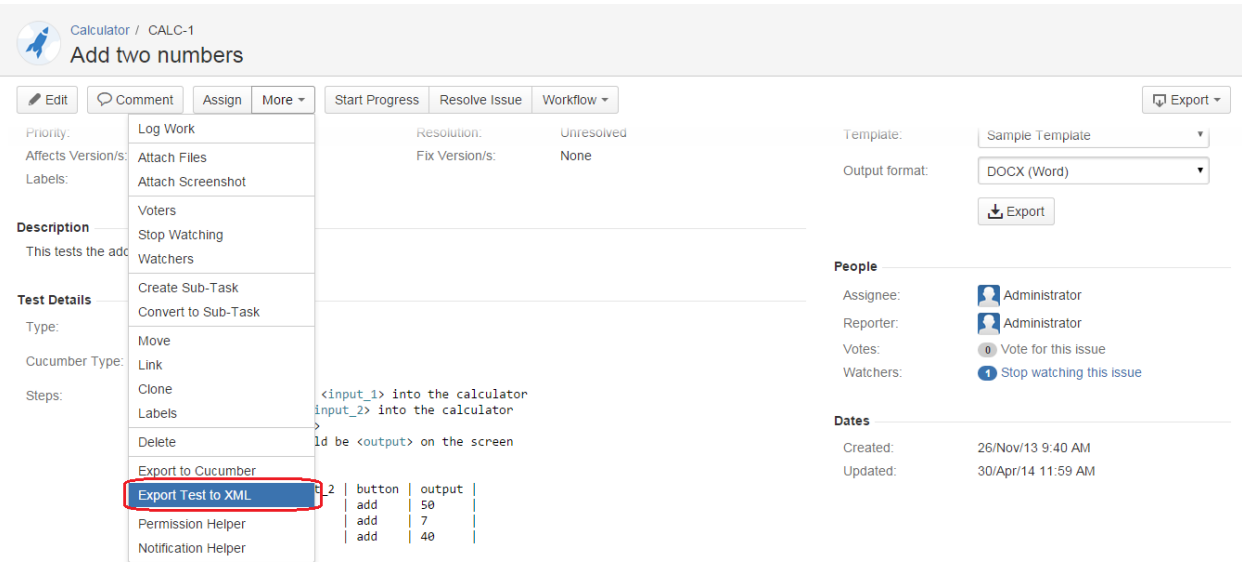

## <span id="page-5-0"></span>Export Test Runs to CSV

Xray Test Runs can be exported to CSV. Xray export action will export to CSV the most relevant fields for Test Runs such as:

- Test Key
- Test Execution Key
- Executed By
- Assignee
- Start
- $\bullet$  Finish
- Defects issue keys (list separated by ",")
- Attachment JIRA links (list separated by ",")
- Comment
- Status

To export a Test Run to CSV,

**Step 1:** Open the Test issue view page.

**Step 2:** Select **More > Export Test Runs to CSV.** The resulting CSV file will be downloaded to the browser.

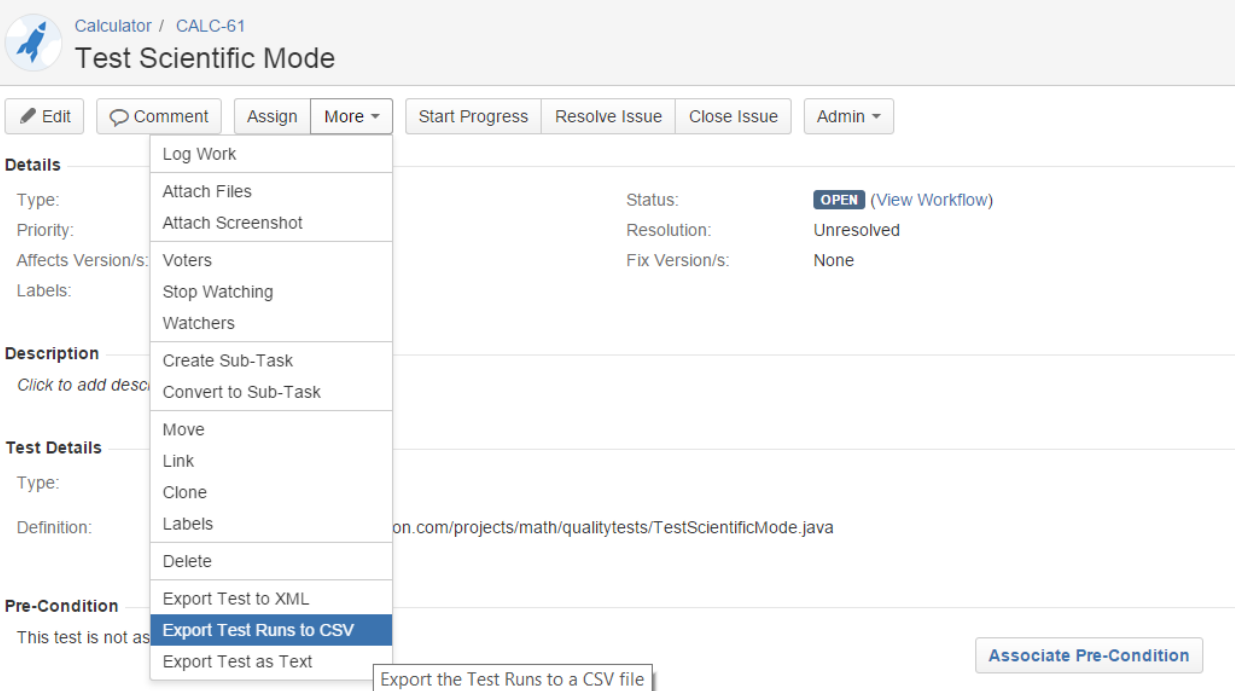